# PASSO A PASSO CONFIGURAÇÃO DO SISTEMA

# PARA ACESSAR O FORMULÁRIO DE INSCRIÇÃO ENTRE EM:

# http://www.seletivoparfor.ufpi.br

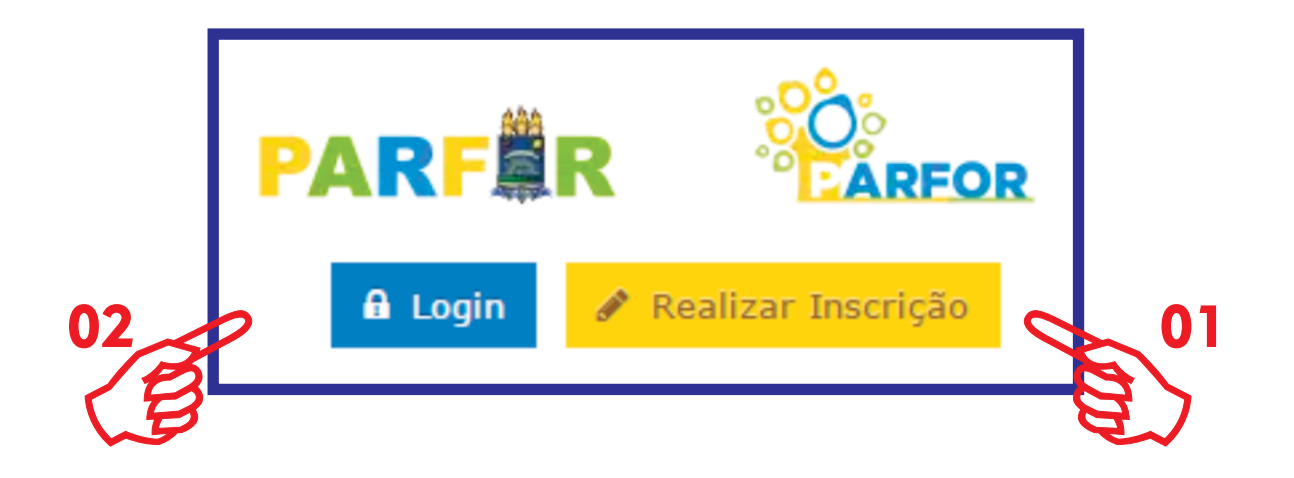

01 - Caso não tenha feito a inscrição, clique em (Realizar Inscrição) 02 - Se já tiver feito a inscrição, clique para entrar em (Login)

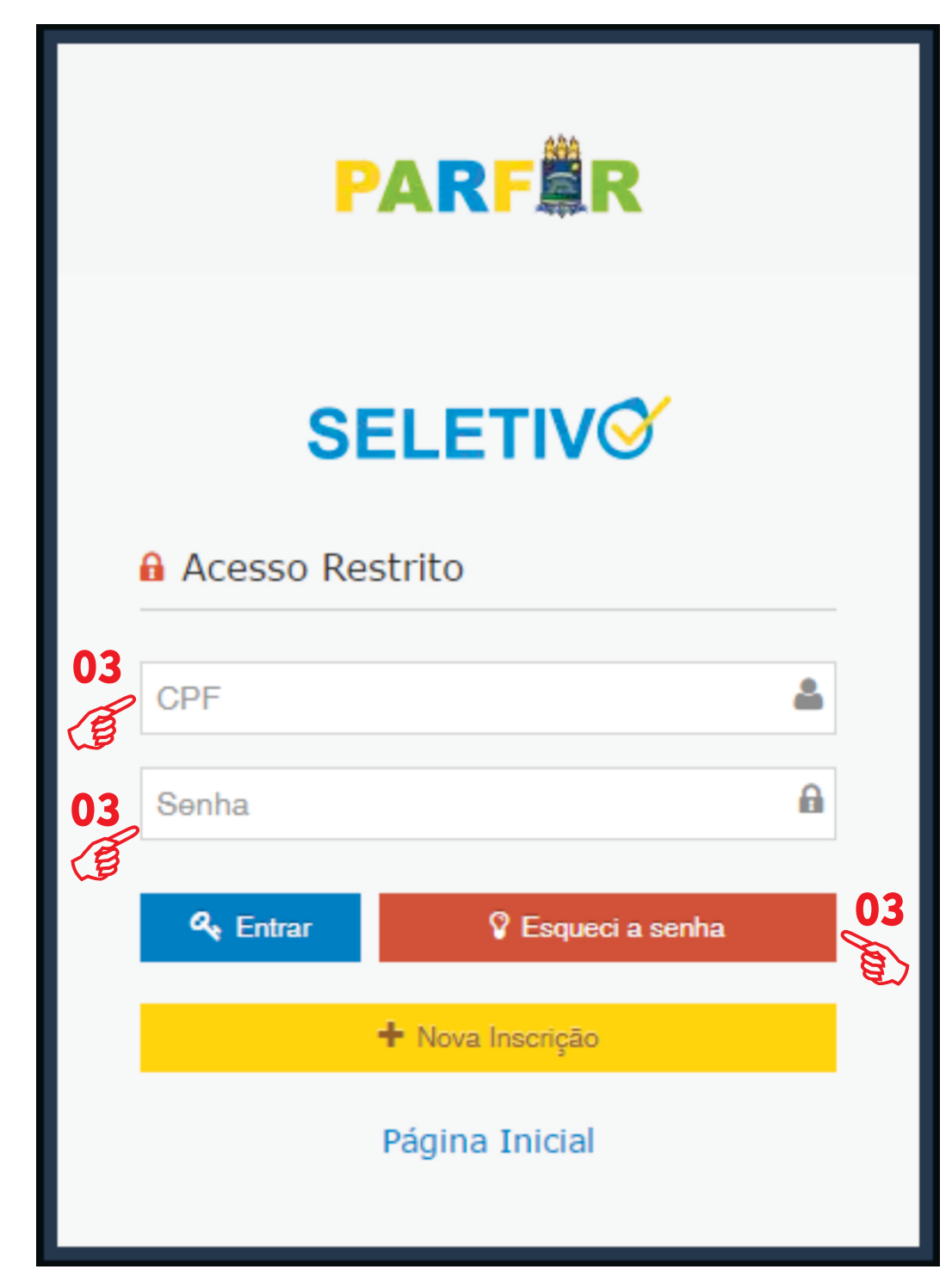

03 - DIGITE O CPF AO QUAL **VOCÊ CADASTROU NO SISTEMA E EM SEGUIDA** A SENHA, CASO NÃO SE **LEMBRE DA SENHA CLIQUE EM (ESQUECI A SENHA).** 

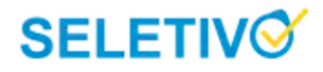

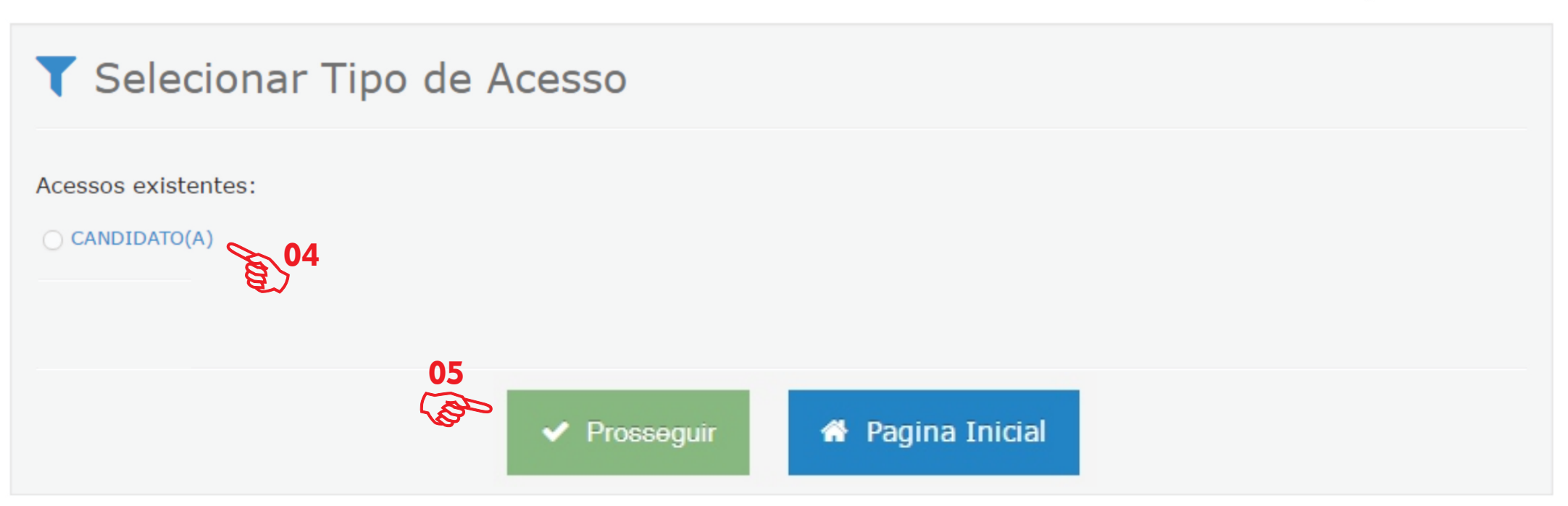

**PARFAR** 

```
2016 C Todos os direitos reservados - PARFOR/UFPI
```
Desenvolvido por TECHLINE

**UNIVERSIDADE** 

FEDERAL DO PIAUÍ

# 04 - Clique no acesso de CANDIDATO (A)

05 - Clique no banner verde (PROSSEGUIR)

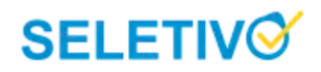

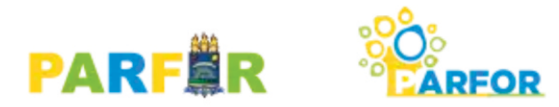

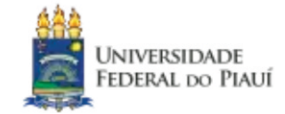

### ■ Submissão Disponível - SELETIVO PARFOR/UFPI 2018.1

O Caso não tenha um leitor PDF instalado, recomendamos a instalação. Baixar aqui

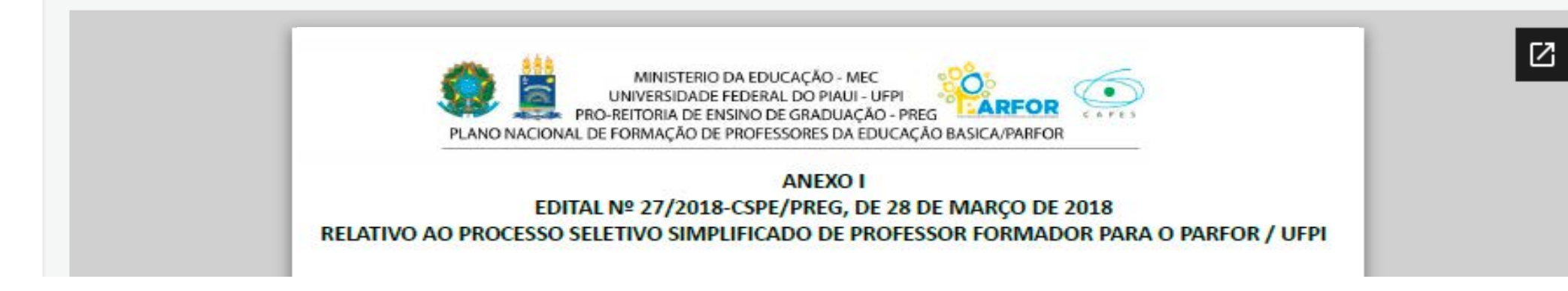

# 06 - Leia integralmente o Edital Nº27/2018 ou Baixe o arquivo em PDF

#### **DECLARAÇÃO**

Declaro, sob pena de anulação de minha inscrição no SELETIVO PARFOR/UFPI 2017.1, que:

- I As informações declaradas na submissão são verdadeiras;
- II Conheco as atribuições dos bolsistas do PARFOR PRESENCIAL;

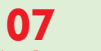

III- Li e aceito todas as condições estabelecidas neste edital.

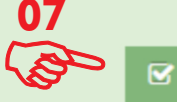

**\*** Não, não vou me inscrever agora

### 07 - Leia a Declaração e clique no banner (verde)

# 08 - Preencha corretamente cada uma das quatro etapas seguintes:

#### ■ Submissão SELETIVO PARFOR/UFPI 2018.1

#### ▶ Etapas de Submissão »

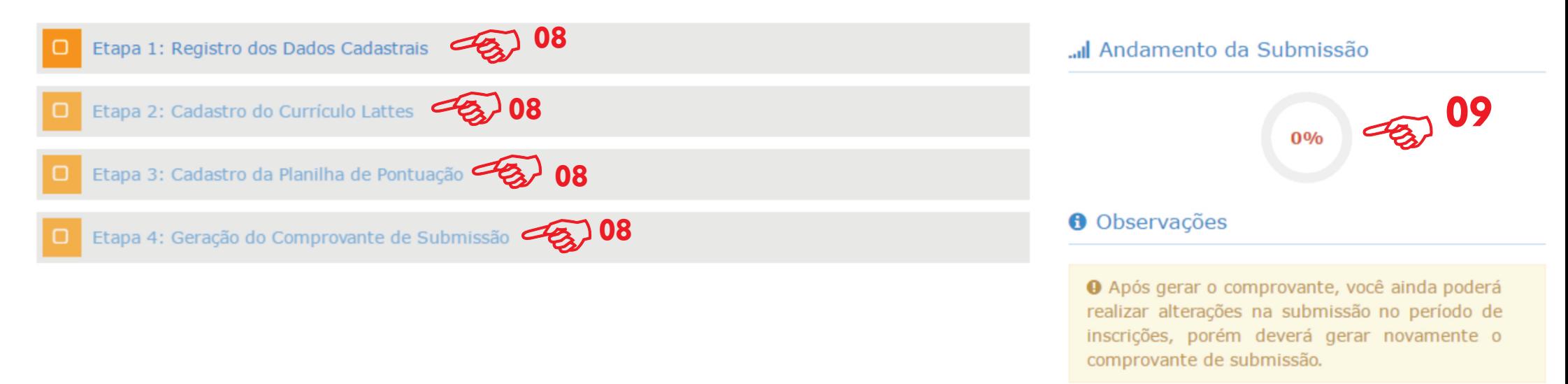

09 - Após a conclusão de cada etapa, no lado direto da página irá mostrar um gráfico com o progresso da inscrição!

10 - Ao termino de todas as etapas, será gerado um comprovante de inscrição, lembrando que você ainda poderá realizar alterações na submissão no período de inscrições, porém deverá gerar novamente o comprovante de submissão